# **SC-P800 Series**

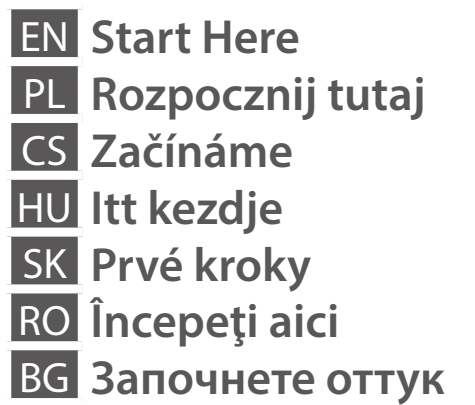

**SEIKO EPSON CORPORATION**

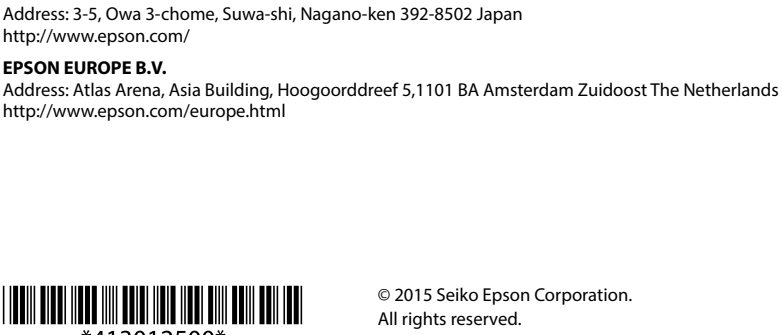

acrietarea<br>1аковане<br>1 Rozbalení Kicsomagolás Vybaľovanie Despachetarea Разопаковане

http://www.epson.com/ **EPSON EUROPE B.V.**

http://www.epson.com/europe.html

# Unpacking Rozpakowywanie

Contents may vary by location. Zawartość może się różnić w zależności od kraju. Obsah balení se může lišit podle oblasti. Az országtól függően a csomag tartalma eltérő lehet. Obsah sa môže líšiť podľa lokality. Continutul poate varia în functie de zonă. Съдържанието може да бъде

различно в зависимост от региона.

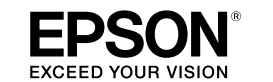

# re<br>"Чване" Turning On Włączanie Zapnutí Bekapcsolás Zapnutie Pornire Включване

ryezese<br>:nie<br>nentových ka<br>larea cartuşe<br>:rneală<br>авяне на<br>гите с мастил

Obal inkoustové kazety neotvírejte, dokud nebudete připraveni ji nainstalovat do A tintapatron csomagolását csak a nyomtatóba való behelyezésekor nyissa fel.

tiskárny.

Neotvárajte balenie atramentovej kazety, kým nie ste pripravení vložiť ju do tlačiarne.

Nu deschideţi cartuşul cu cerneală decât atunci când sunteţi pregătit să-l instalaţi în imprimantă.

Не отваряйте опаковката на касетата с мастило, докато не сте готови да я поставите в принтера.

#### $*413012500*$ Printed in XXXXXX Do not open the ink cartridge package until you are ready to install it in the printer. Opakowanie, w którym znajduje się pojemnik z tuszem, można otworzyć dopiero przed umieszczeniem go w drukarc

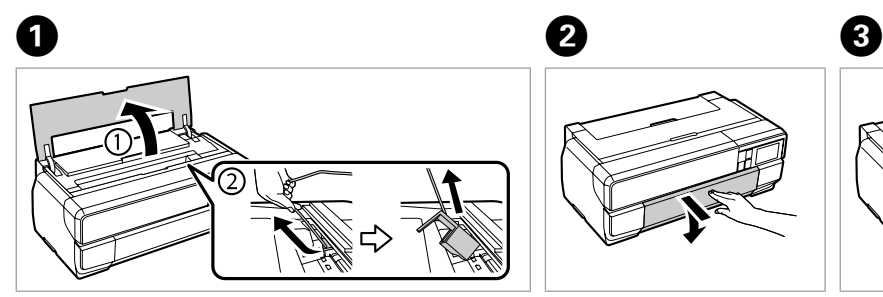

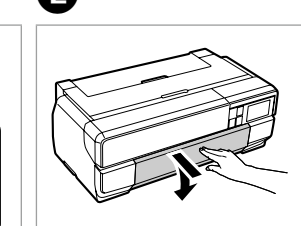

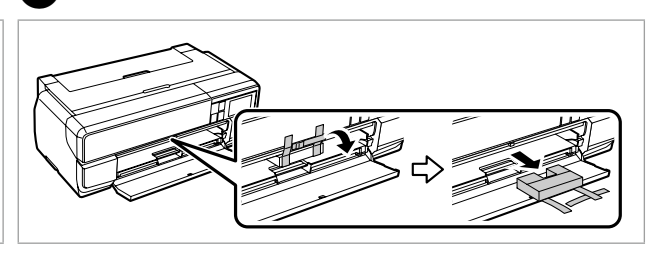

Remove all protective materials. Usuń wszystkie materiały ochronne. Odstraňte veškerý ochranný materiál. Távolítson el minden védőanyagot. Odstráňte všetky ochranné materiály. Scoateți toate materialele de protecție. Отстранете всички защитни материали.

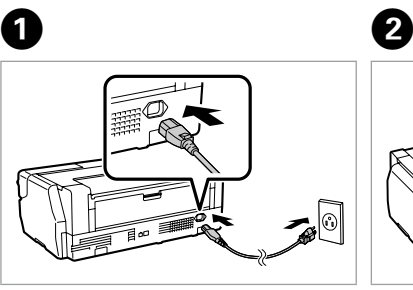

Výchozí inkoustové kazety se částečně spotřebují k doplnění inkoustu do tiskové hlavy. S těmito kazetami vytisknete pravděpodobně méně stránek, než s dalšími inkoustovými kazetam

Connect and plug in. Podłącz drukarkę do gniazda sieciowego. Připojte do zásuvky. Csatlakoztassa a tápkábelt. Pripojte a zapojte do zástrčky. Conectați echipamentul și introduceți-l în priză. P Свържете кабела към принтера и го включете в контакта.

For the initial setup, make sure you us **cannot be saved for later use. Do wykonania konfiguracji początkow** 

Pojemników tych nie można zostawić Pro první instalaci použijte inkoustov

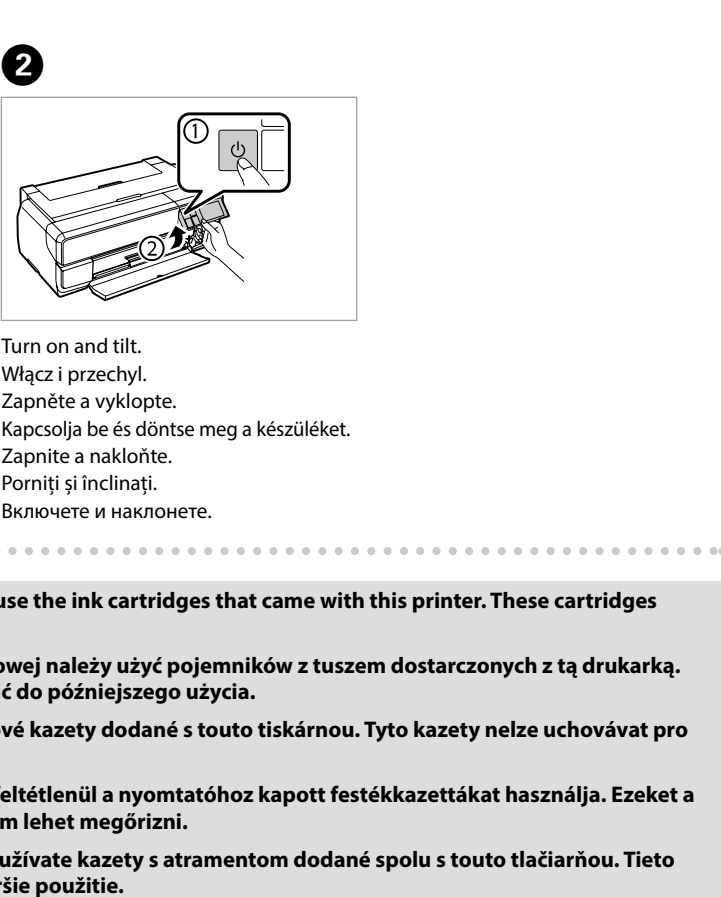

Installing the Ink Cartridges

Instalacja pojemników z tuszem Instalace inkoustových kazet A tintapatronok behelyezése

 $\Box$ 

Vloženie

atramentových kaziet Instalarea cartuşelor

de cerneală Поставяне на касетите с мастило **pozdější použití.**

A kezdeti beállítások elvégzéséhez fe kazettákat későbbi használathoz nem

Pri prvom nastavení sa uistite, že použ kazety sa nesmú odkladať na neskorši

**Pentru configurarea inițială, asigurați-vă că utilizați cartușele de cerneală livrate împreună cu această imprimantă. Aceste cartușe nu pot fi păstrate pentru utilizare ulterioară.**

**За първоначална настройка се уверете, че използвате патроните с мастило, доставени заедно с принтера. Тези патрони не могат да бъдат запазени за по-късна употреба.**

The initial ink cartridges will be partly used to charge the print head. These cartridges may print fewer pages compared to subsequent ink cartridges. Tusz z pierwszych pojemników zainstalowanych w drukarce zostanie częściowo wykorzystany do napełnienia głowicy drukującej. Tusz taki może pozwolić na wydrukowanie mniejszej liczby stron niż tusze z kolejnych pojemników.

A kezdeti tintapatronok részben a nyomtatófej feltöltésére lesznek elhasználva. Ezek a patronok a későbbiekben behelyezett patronokhoz képest kevesebb lap nyomtatására lehetnek képesek.

Prvé atramentové kazety sa čiastočne spotrebujú na naplnenie tlačovej hlavy. Tieto kazety môžu vytlačiť menej strán v porovnaní s ďalšími atramentovými kazetami.

Cartuşele iniţiale de cerneală vor fi utilizate parţial, pentru încărcarea capului de tipărire. Probabil aceste cartuşe vor tipări mai puţine pagini, în comparaţie cu cartuşele ulterioare.

Първите касети с мастило ще бъдат частично изразходени за зареждане на печатащата глава. Възможно е тези касети да отпечатат по-малко страници в сравнение със следващите касети с мастило.

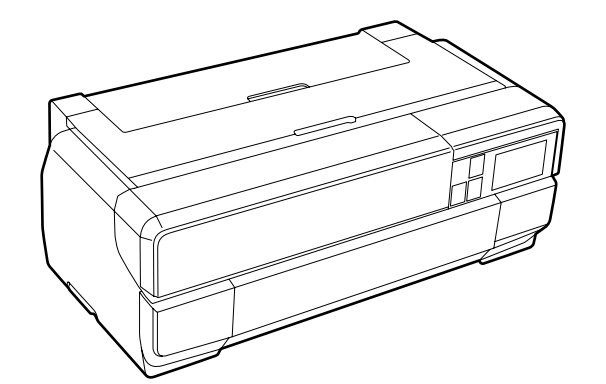

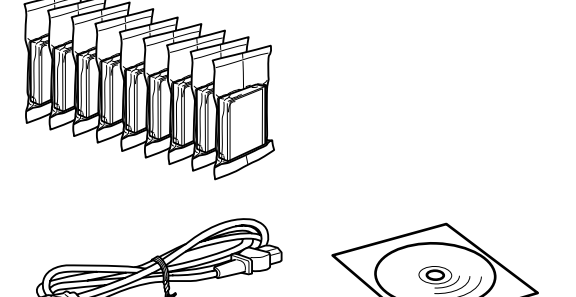

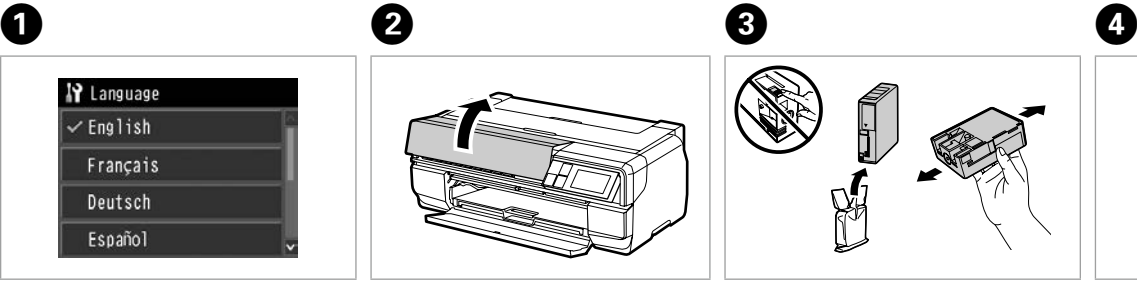

Select a language. Wybierz język. Zvolte jazyk.

Válasszon ki egy nyelvet.

P Language  $\overline{\mathsf{F}}$ nglish Français Deutsch Español

Zvoľte jazyk. Selectaţi o limbă. Изберете език.

Unlocked after 45 sec. Odblokowanie po 45 sek. Odemknuto po 45 s.

Kioldás 45 mp után. Odomknuté po 45 sek. Deblocaţi după 45 de secunde. Отключено след 45 секунди.

Shake and unpack. Wstrząśnij i rozpakuj. Protřepejte a rozbalte. Rázza fel és csomagolja ki. Potraste a vybaľte. Scuturaţi şi despachetaţi. Разклатете и разопаковайте.

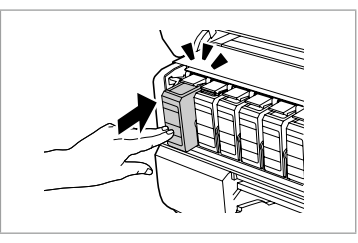

. . . . . . . . . . . . . . . .

Push (Click). Naciśnij (Kliknij). Stiskněte (klikněte). Nyomja meg (kattanás). Stlačiť (Kliknutie). Apăsaţi (faceţi clic). Натиснете (щракване).

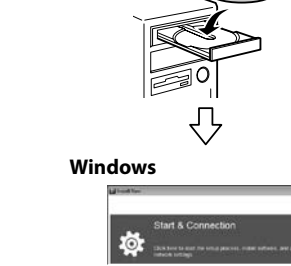

**Mac OS X**

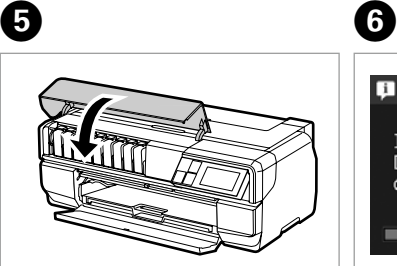

Close. Zamknij. Zavřete. Zária be. Zatvorte. Închideți. Затворете капака. **I** Information Initializing. Do not turn power off or open the cartridge cover.

> Wait about 6 min. Zaczekaj około 6 min. Počkejte cca 6 min. Várjon kb. 6 percig. Počkajte asi 6 min. Asteptați circa 6 minute. Изчакайте 6 мин.

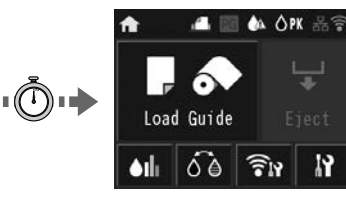

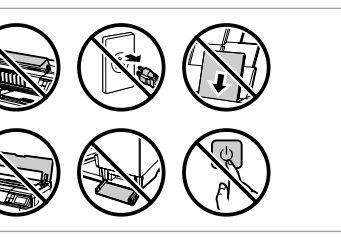

-------------

ítógéphez<br>jenie k počít<br>ctarea la<br>puter<br>зване към<br>ютъра Connecting to the Computer Podłączanie do komputera Připojení k počítači Csatlakoztatás a számítógéphez Pripojenie k počítaču Conectarea la computer Свързване към компютъра

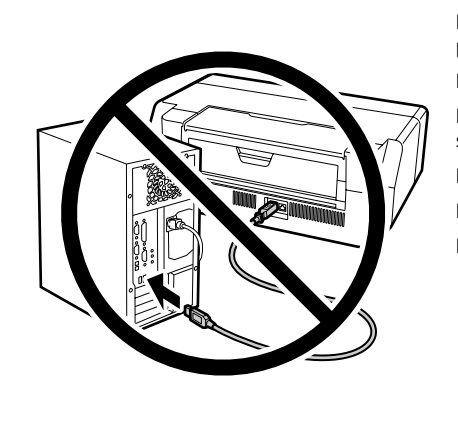

Do not connect the USB cable until you are instructed to do so.

Nie podłączaj przewodu USB do momentu pojawienia się odpowiedniego polecenia.

Nepřipojujte kabel USB, dokud k tomu nebudete vyzváni. Ne csatlakoztassa az USB kábelt amíg erre utasítást nem kap a telepítés során.

Kábel USB nepripájajte, kým to nebude uvedené v pokynoch. Nu conectaţi cablul USB decât când vi se cere acest lucru. Не свързвайте USB кабела, докато не получите инструкции за това.

#### **Windows**

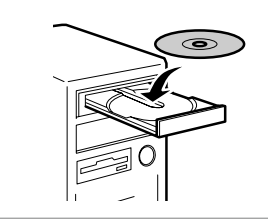

Insert CD, follow screens. Włóż płytę CD, wykonaj instrukcje. Vložte CD, postupujte dle obrazovek. Tegye be a CD-t, kövesse a képernyőket. Vložte disk CD a pos. podľa pok. na obraz. Introduceți CD-ul, urmați ecranele. Поставете CD и следвайте инстр.

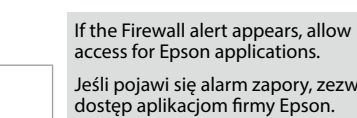

# Jeśli pojawi się alarm zapory, zezwól na

Pokud se zobrazí varování brány firewall,

povolte přístup aplikacím Epson.

Ha tűzfallal kapcsolatos figyelmeztetés az Epson-alkalmazások számára.

jelenik meg, engedélyezze a hozzáférést

Keď sa zobrazí výzva týkajúca sa brány Firewall, povoľte prístup pre aplikácie

Epson.

Ea nartie<br>ждане на хар<br>Дерек Loading Paper Ładowanie papieru Vkládání papíru Papír betöltése Vloženie papiera Încarcă hârtie Зареждане на хартия

Dacă apare alerta privind paravanul de protecție, permiteți accesul pentru

aplicațiile Epson.

Ако се появи предупреждение на

защитната стена, разрешете достъпа за приложения Epson.

## **No CD/DVD drive / Mac OS X**

Visit the website to install software and configure network settings. Przejdź na stronę internetową, aby zainstalować oprogramowanie i skonfigurować ustawienia sieciowe.

Nainstalujte software a nakonfigurujte síťová nastavení podle pokynů na

webových stránkách.

A szoftver telepítéséhez és a hálózati beállítások konfigurálásához látogasson el a webhelyre.

Ak chcete nainštalovať softvér a nakonfigurovať nastavenia siete, navštívte webovú lokalitu.

Vizitați site-ul Web pentru a instala software-ul și a configura setările de rețea. Посетете уеб сайта, за да инсталирате софтуера и да конфигурирате мрежови настройки.

**iOS / Android**

------------

Visit the website to install Epson iPrint application and configure network settings. Przejdź na stronę internetową, aby zainstalować oprogramowanie i skonfigurować ustawienia sieciowe. Nainstalujte software a nakonfigurujte síťová nastavení podle pokynů na webových stránkách. A szoftver telepítéséhez és a hálózati beállítások konfigurálásához látogasson el a webhelyre. Ak chcete nainštalovať softvér a nakonfigurovať nastavenia siete, navštívte webovú lokalitu. Vizitați site-ul Web pentru a instala software-ul și a configura setările de rețea.

Посетете уеб сайта, за да инсталирате софтуера и да конфигурирате мрежови настройки.

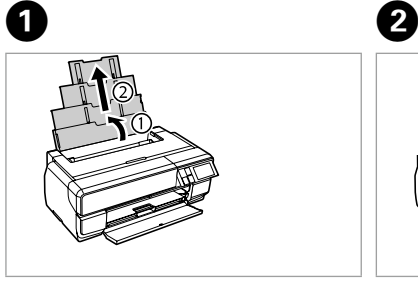

Open, slide out. Otwórz, wysuń na zewnątrz. Otevřete, vysuňte. Nyissa és csúsztassa ki. Otvorte, vysuňte. Deschideți, glisați în exterior. Отворете и плъзнете навън.

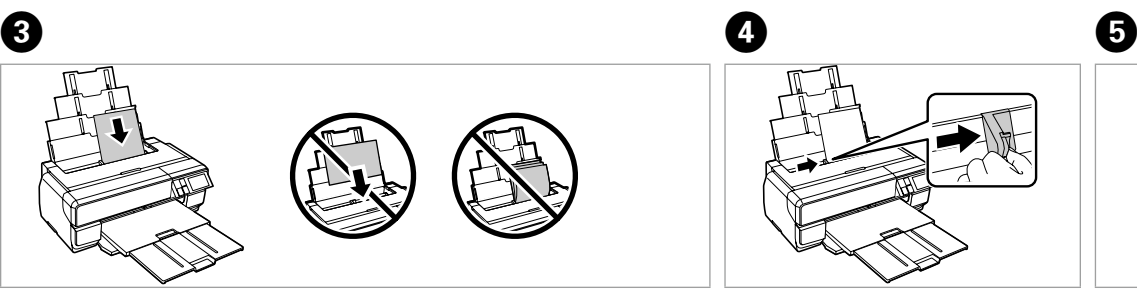

Load the paper with the printable side up. Papier należy ładować stroną przeznaczoną do drukowania skierowaną do góry. Papír vkládejte tiskovou stranou nahoru. A papírt a nyomtatandó felével felfele helyezze be. Vložte papier stranou pre tlač smerom hore. Încărcaţi hârtia cu partea imprimabilă orientată în sus. Заредете хартията с лицето нагоре. Fit.

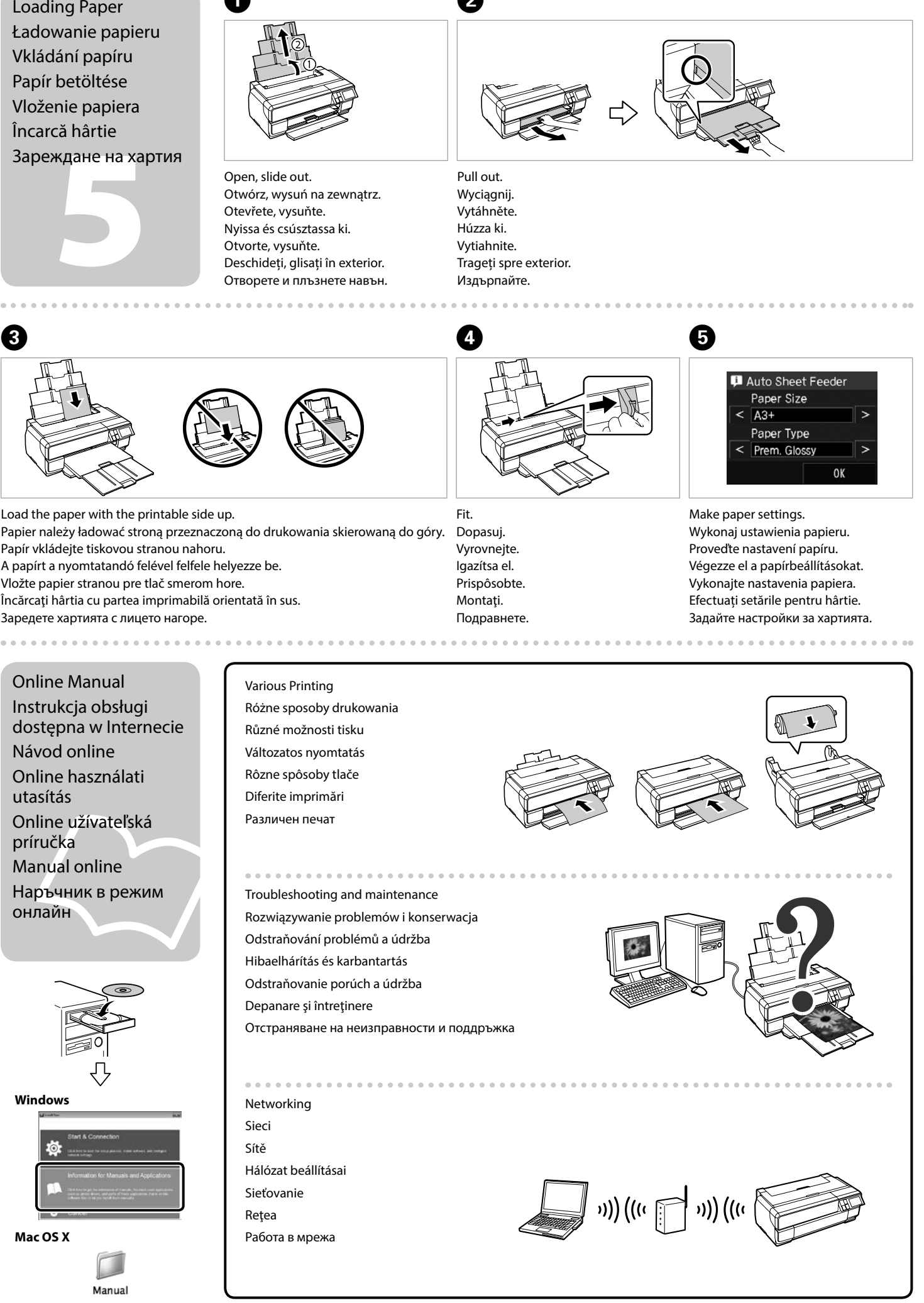

Online Manual Instrukcja obsługi dostępna w Internecie Návod online Online használati utasítás Online užívateľská

príručka Manual online

Наръчник в режим онлайн

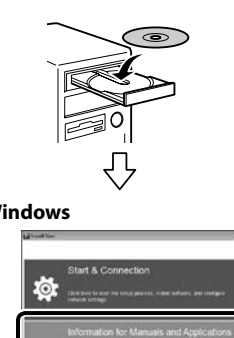

Manual

Various Printing Różne sposoby drukowania Různé možnosti tisku Változatos nyomtatás Rôzne spôsoby tlače Diferite imprimări Различен печат

Troubleshooting and maintenance Rozwiązywanie problemów i konserwacja Odstraňování problémů a údržba Hibaelhárítás és karbantartás Odstraňovanie porúch a údržba Depanare şi întreţinere Отстраняване на неизправности и поддръжка

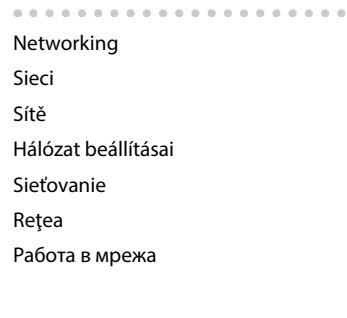

#### **http://epson.sn**

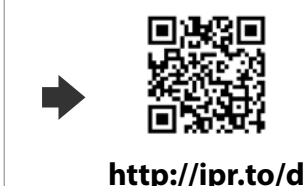

# **SC-P800 Series**

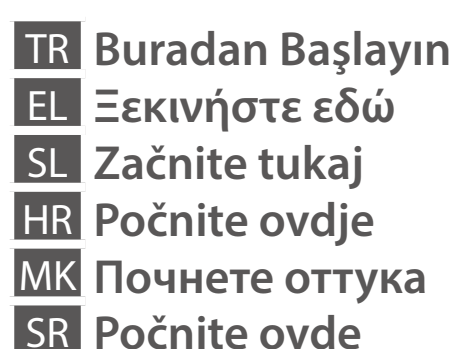

**SEIKO EPSON CORPORATION** Address: 3-5, Owa 3-chome, Suwa-shi, Nagano-ken 392-8502 Japan http://www.epson.com/ **EPSON EUROPE B.V.** Address: Atlas Arena, Asia Building, Hoogoorddreef 5,1101 BA Amsterdam Zuidoost The Netherlands http://www.epson.com/europe.html

# n., Julie<br>akivanje<br>1 Ambalajdan Çıkarma Αποσυσκευασία Odstranjevanje embalaže Otvaranje pakiranja Распакување Raspakivanje

**For Users in Turkey** AEEE Yonetmeliğine Uygundur.

İçindekiler bölgeye göre değişiklik gösterebilir. Τα περιεχόμενα μπορεί να διαφέρουν ανά περιοχή. Vsebina je odvisna od lokacije. Sadržaj pakiranja se može razlikovati ovisno o lokaciji. Содржината може да е различна, зависно од земјата. Sadržaj zavisi od lokacije.

Mürekkep kartuşunu yazıcıya takmaya hazır olana kadar ambalajından çıkarmayın. Μην ανοίγετε τη συσκευασία του δοχείου μελανιού, παρά μόνο όταν είστε έτοιμοι να το τοποθετήσετε στον εκτυπωτή.

liranje sprem<br>om<br>ење на касе<br>астило<br>vljanje kertri Mürekkep Kartuşlarını Takma Τοποθέτηση των δοχείων μελανιού Namestitev kartuš s črnilom Instaliranje spremnika s tintom Местење на касетите со мастило Postavljanje kertridža

Embalaže s kartušo s črnilom ne odpirajte, dokler je ne boste namestili v tiskalnik. Nemojte otvarati pakiranje spremnika tinte dok ga ne budete spremni instalirati u pisač.

Не отворајте го пакувањето на касетата со мастило додека не сте подготвени да ја наместите во печатачот.

Ne otvarajte pakovanje kertridža dok ne budete spremni da ga stavite u štampač.

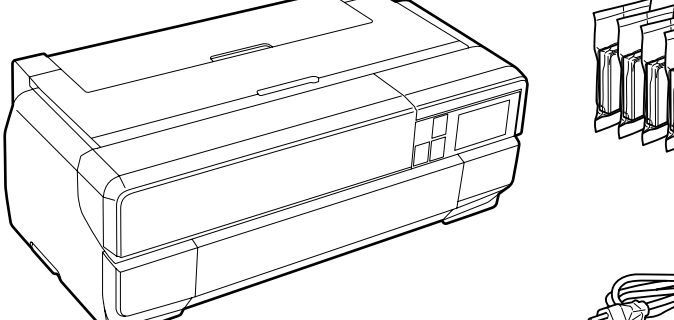

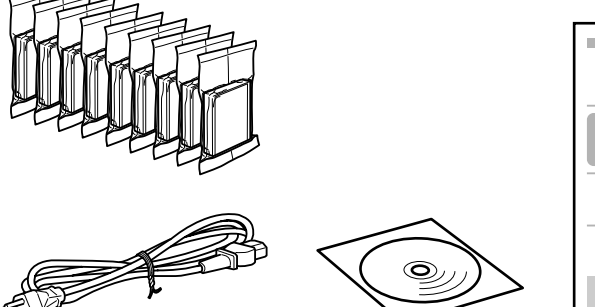

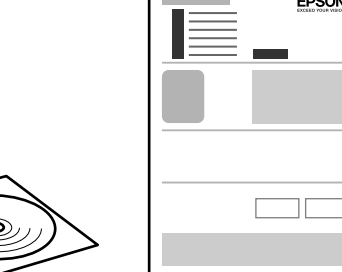

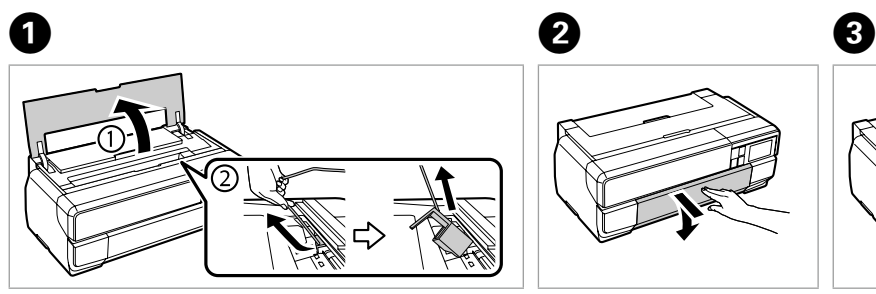

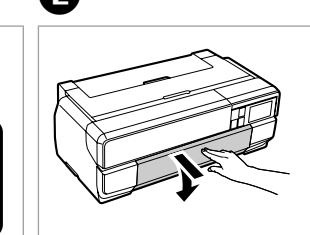

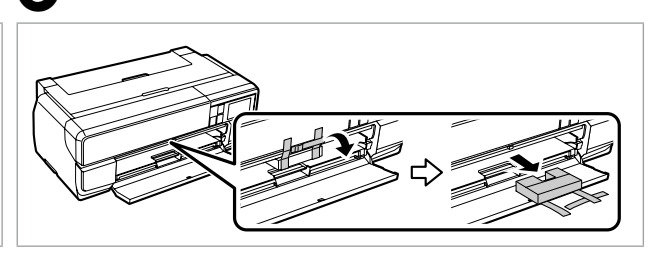

Tüm koruyucu malzemeyi çıkarın. Αφαιρέστε όλα τα προστατευτικά υλικά. Odstranite vso zaščitno embalažo. Uklonite sav zaštitni materijal. Извадете ги сите заштитни материјали. Uklonite sav zaštitni materijal.

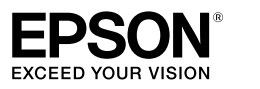

Açma Ενεργοποίηση Vklop Uključivanje Вклучување Uključivanje

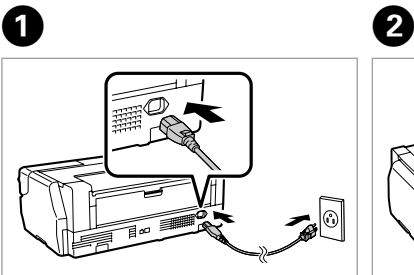

Bağlayın ve takın. Συνδέστε τον εκτυπωτή. Povežite in priključite. Spojite i ukopčajte kabel. Поврзете и приклучете. Povežite i uključite.

Açın ve eğin. Ενεργοποιήστε και προσδώστε κλίση. Vklopite in nagnite. Uključite i nagnite.

- Вклучете и отворете.
- Uključite i nagnite.

**Başlangıç kurulumu için bu yazıcıyla birlikte gelen mürekkep kartuşlarını kullandığınızdan emin olun. Bu kartuşlar ileride kullanmak üzere saklanamaz.**

**Για την αρχική ρύθμιση, βεβαιωθείτε ότι χρησιμοποιείτε τις κασέτες μελανιού που συνόδευαν τον εκτυπωτή** 

**σας. Αυτές οι κασέτες δεν μπορούν να αποθηκευτούν για μελλοντική χρήση.**

**Pri začetni namestitvi morate uporabljati kartuše s črnilom, ki so priložene tiskalniku. Teh kartuš ne morete** 

**shraniti za poznejšo uporabo.**

**Pri prvoj upotrebi koristite uloške s tintom isporučene s pisačem. Ovi ulošci ne mogu se spremiti za kasniju** 

**upotrebu.**

**За првичното поставување, проверете дали ги користите касетите со мастило испорачани со овој печатач. Овие касети не треба да се чуваат за употреба во иднина.**

**Za početno podešavanje obavezno koristite kartridže sa mastilom koji su isporučeni sa ovim štampačem. Ovi kartridži se ne mogu sačuvati za kasniju upotrebu.**

İlk kez takılan mürekkep kartuşlarının bir kısmı yazdırma kafasını doldurmak için kullanılacaktır. Bu kartuşlar, sonraki mürekkep kartuşlarına göre daha az sayfa basabilir. Τα αρχικά δοχεία μελανιού θα χρησιμοποιηθούν εν μέρει για την πλήρωση της κεφαλής εκτύπωσης. Αυτά τα δοχεία μελανιού ενδέχεται να εκτυπώσουν λιγότερες σελίδες σε σύγκριση με τα επόμενα δοχεία που θα χρησιμοποιήσετε.

Kartuše s črnilom, ki jih boste namestili najprej, bodo delno uporabljene za polnjenje tiskalne glave. Te kartuše natisnejo manj strani v primerjavi z naslednjimi kartušami s črnilom.

Prvi spremnici s tintom bit će djelomično iskorišteni za punjenje ispisne glave. Ovim spremnicima će se ispisati manje stranica u usporedbi sa slijedećim spremnicima s tintom.

Првите касети за мастило ќе се искористат за полнење на главата за печатење. Овие касети може да испечатат помалку страници во споредба со следните. Prvi kertridži biće delimično upotrebljeni za punjenje glave za štampanje. Ti kertridži mogu da odštampaju manje strana od kasnije stavljanih kertridža.

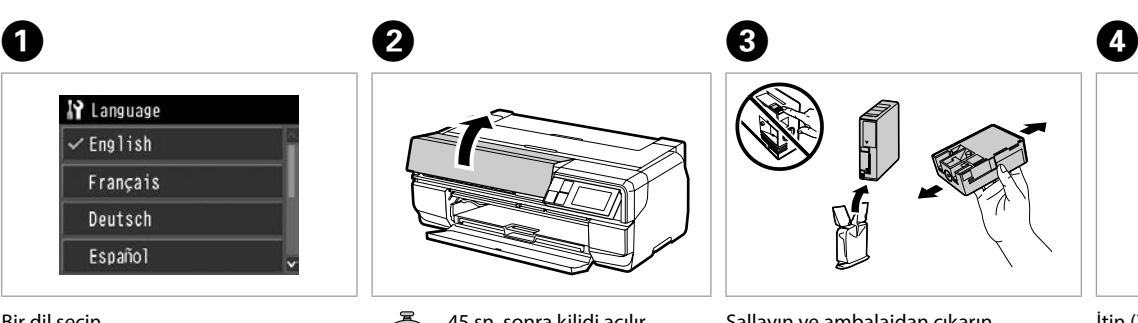

Bir dil seçin. Επιλέξτε γλώσσα. Izberite jezik. Odaberite jezik. Одберете јазик. Izaberite jezik.

45 sn. sonra kilidi açılır. Ξεκλείδωμα μετά από 45 δευτ. Odklepanje po 45 s. Otključano nakon 45 s. Се отклучува по 45 сек. Otključano posle 45 sek.

civanje<br>2000 - Civilian Strand Corporation Strand Corporation Strand Corporation Strand Corporation Strand Corporation Strand Corporation Strand Corporation Strand Corporation Strand Corporation Strand Corporation Strand C

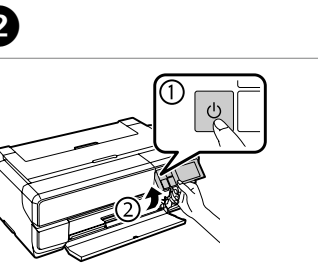

Sallayın ve ambalajdan çıkarın. Ανακινήστε και αποσυσκευάστε. Kartušo pretresite in odstranite embalažo. Protresite i otvorite.

Протресете и распакувајте.

Promućkajte i raspakujte.

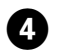

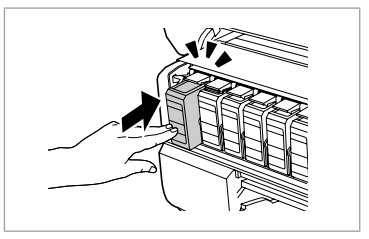

. . . . . . . . . . . . . . . .

İtin (Tık sesi gelene kadar). Ωθήστε (κλικ). Potisnite (kliknite). Pritisni (klik). Притиснете (кликнете). Gurni (klik).

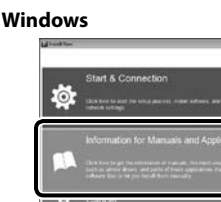

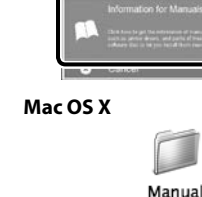

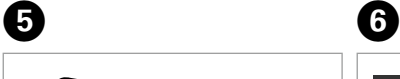

Kapatın. Κλείστε. Zaprite. Zatvorite. Затворете. Zatvorite.

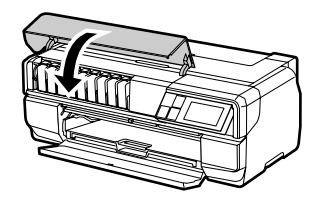

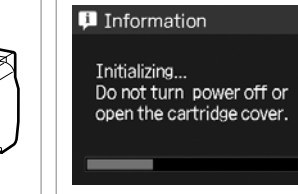

Yaklaşık 6 dk. bekleyin. Περιμένετε περίπου 6 λεπτά. Počakajte pribl. 6 min. Pritisnite otprilike 6 minuta. Почекајте околу 6 мин. Sačekajte oko 6 min.

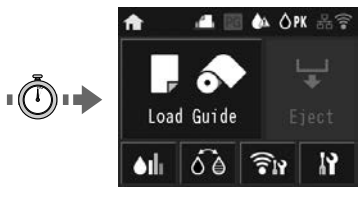

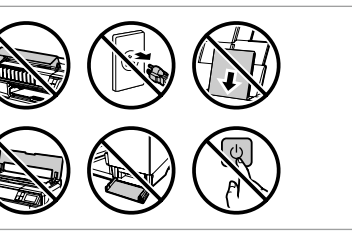

Bilgisayara Bağlama Σύνδεση στον υπολογιστή Povezava z računalnikom Povezivanje s računalom Поврзување со компјутерот Povezivanje sa računarom

USB kablosunu, kabloyu takmanız istenene kadar takmayın.

Μην συνδέσετε το καλώδιο USB, μέχρι να σας ζητηθεί. Kabla USB ne priključite, dokler se ne pojavi navodilo, da to storite. Nemojte priključivati USB kabel dok ne dobijete uputu za to. Не приклучувајте го кабелот за USB додека не ви се каже. Ne priključujte USB kabl dok to ne bude zatraženo.

## **Windows**

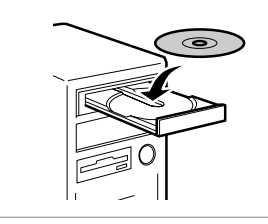

nalom<br>зување со<br>јутерот<br>zivanje sa<br>arom

CD'yi yerleştirip ekranları takip edin. Εισαγάγετε CD & ακολουθήστε οδηγίες. Vstavite CD in sledite navodilom. Stavite CD, pratite zaslone. Вметнете го CD-то и следете ги екраните. Umetnite CD i pratite ekrane.

Güvenlik duvarı uyarısı ekrana gelirse, Epson uygulamaları için erişim izni verin.

Εάν εμφανιστεί προειδοποίηση από το τοίχος προστασίας, επιτρέψτε την πρόσβαση σε εφαρμογές Epson.

Če se pojavi alarm požarnega zidu,

omogočite dostop za programe Epson. Ako se pojavi upozorenje vatrozida, omogućite pristup Epsonovim aplikacijama.

Ако се појави известување од Заштитниот ѕид, дозволете пристап за апликациите на Epson.

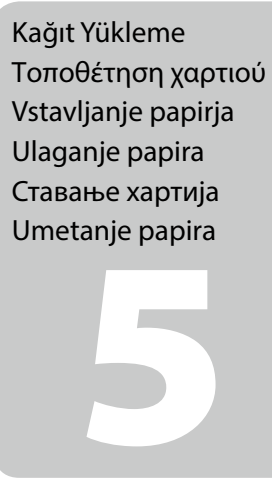

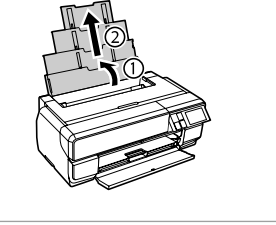

Ako se pojavi upozorenje zaštitnog zida, dozvolite pristup Epson aplikacijama.

## **No CD/DVD drive / Mac OS X**

Yazılımı kurmak ve ağ ayarlarını yapılandırmak için web sitesini ziyaret edin. Επισκεφθείτε τον ιστότοπο για να εγκαταστήσετε το λογισμικό και να ρυθμίσετε τις παραμέτρους δικτύου.

Obiščite spletno mesto, da namestite programsko opremo in konfigurirate omrežne nastavitve.

Posjetite mrežnu stranicu radi instaliranja softvera i konfiguriranja postavki mreže. Посетете ја веб-локацијата за да инсталирате софтвер и да ги конфигурирате мрежните поставки.

Posetite veb-sajt da biste instalirali softver i konfigurisali mrežna podešavanja.

## **iOS / Android**

Επισκεφθείτε τον ιστότοπο για να εγκαταστήσετε την εφαρμογή Epson iPrint και να ρυθμίσετε τις παραμέτρους δικτύου. Obiščite spletno mesto, da namestite program Epson iPrint in konfigurirate omrežne nastavitve.

Epson iPrint uygulamasını kurmak ve ağ ayarlarını yapılandırmak için web sitesini ziyaret edin. Posjetite mrežnu stranicu radi instaliranja aplikacije Epson iPrint i konfiguriranja postavki mreže.

Посетете ја веб-локацијата за да ја инсталирате апликацијата Epson iPrint и да ги конфигурирате мрежните поставки.

. . . . . . . . . . . . . .

Posetite veb-sajt da biste instalirali aplikaciju Epson iPrint i konfigurisali mrežna podešavanja.

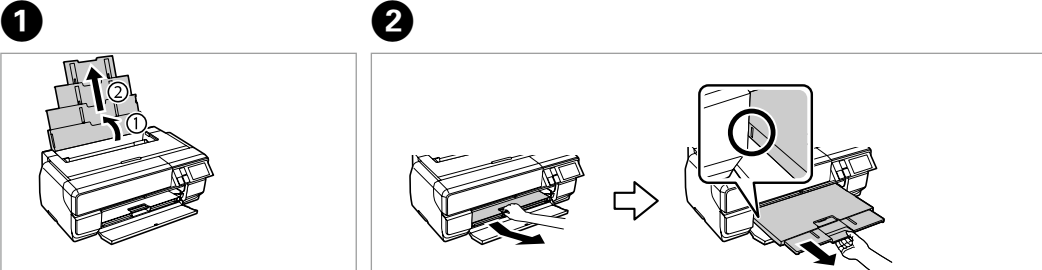

Açın, dışa doğru kaydırın. Ανοίξτε, σύρετε προς τα έξω. Odprite, potisnite ven. Otvorite, izvucite. Отворете, извлечете. Otvorite, izvucite.

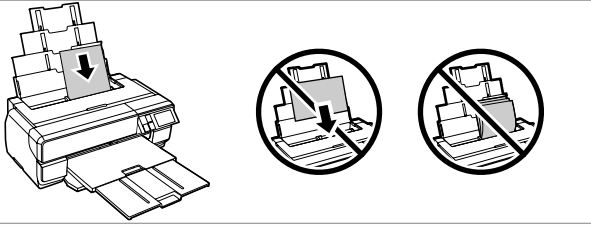

Dışa doğru çekin. Σύρετε προς τα έξω. Potegnite ven. Izvucite. Извадете.

Povucite.

Kağıdı, yazdırılabilir yüzü yukarıya gelecek şekilde yükleyin. Τοποθετήστε το χαρτί με την εκτυπώσιμη πλευρά προς τα επάνω. Vstavite papir z natisljivo stranjo navzgor. Uložite papir tako da je strana na koju ispisujete okrenuta prema gore. Ставете ја хартијата со страната за печатење свртена нагоре. Umetnite papir tako da strana na kojoj se štampa bude okrenuta nagore.

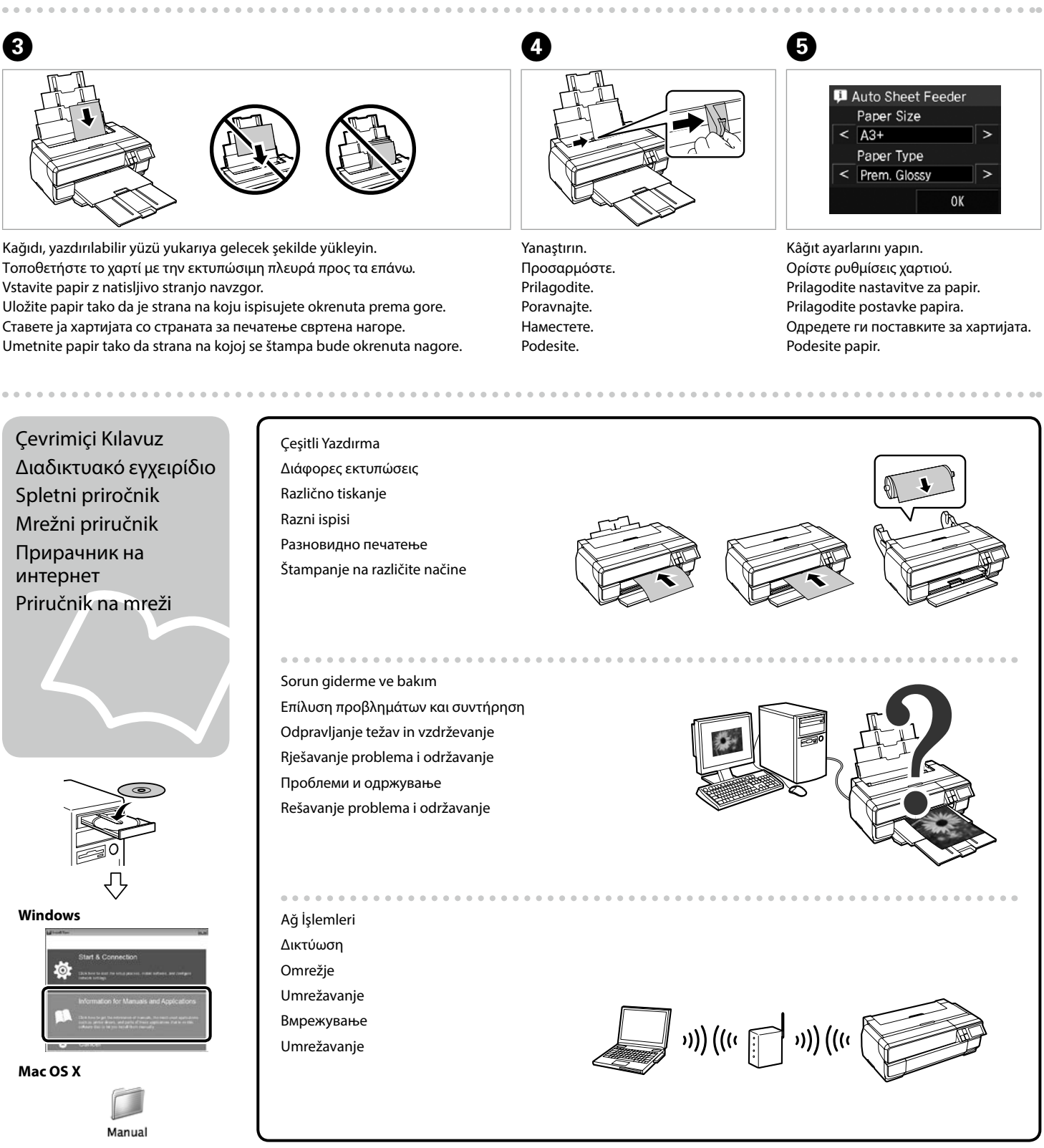

Çevrimiçi Kılavuz Διαδικτυακό εγχειρίδιο

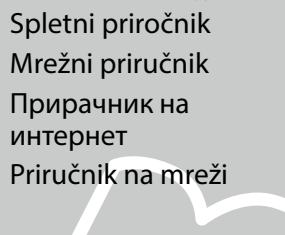

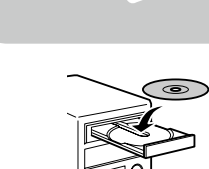

Çeşitli Yazdırma Διάφορες εκτυπώσεις Različno tiskanje Razni ispisi Разновидно печатење Štampanje na različite načine

Sorun giderme ve bakım Επίλυση προβλημάτων και συντήρηση Odpravljanje težav in vzdrževanje Rješavanje problema i održavanje Проблеми и одржување Rešavanje problema i održavanje

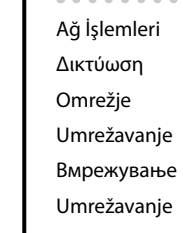

#### **http://epson.sn**

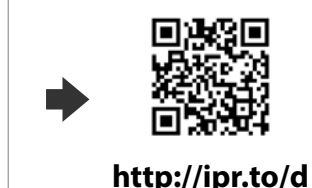